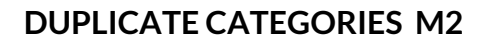

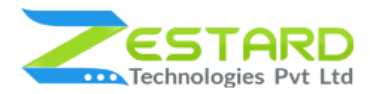

# **Duplicate Categories - User Guide**

## **DUPLICATE CATEGORIES**

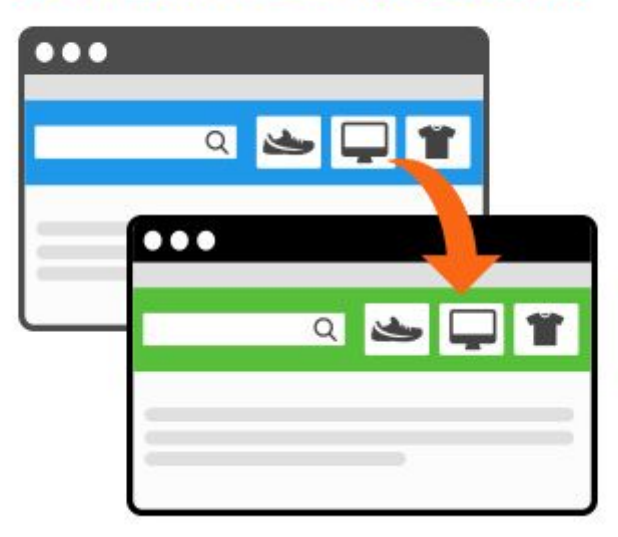

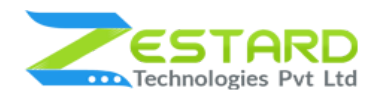

### <span id="page-1-0"></span>**Table of Contents**

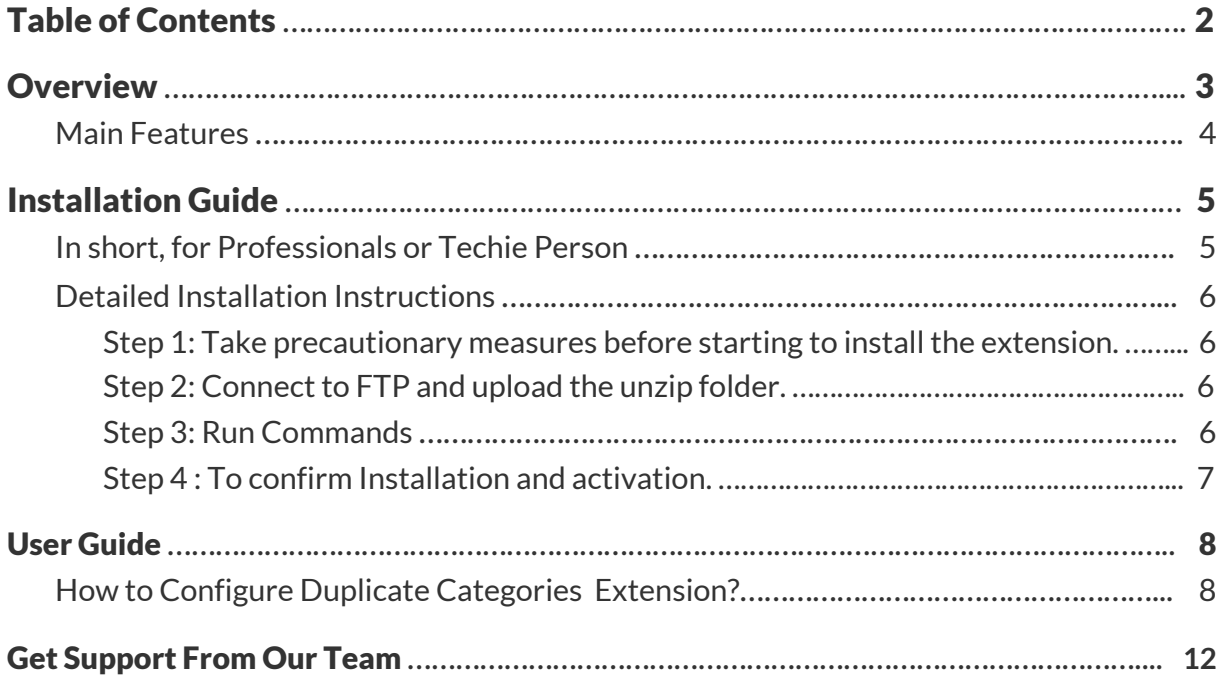

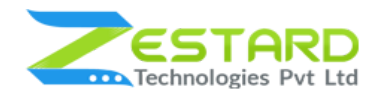

### <span id="page-2-0"></span>**Overview**

Zestard's Duplicate Categories for Magento 2, simplifies category management by copying the category structures from one parent category to another. A must have extension for any store with many categories to make the work easy by just a click using this extension.

Store Owner can copy the whole category's structure for a new website and save the time that require in duplicating the category. With Duplicate Category extension Store Owner can also copy Product relationships for newly created category in just a few clicks.

For Eg: A Merchant is having a store and wants to have the same category with subcategories and products structure per website or store. Our Extension allows you to easily copy a category along with its subcategories & product relation to another store without entering the entire information manually.

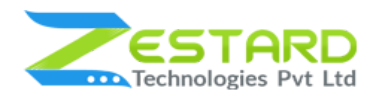

### <span id="page-3-0"></span>**Main Features**

- **Time saving** With just one click it will allow the user to save the manual work and will duplicate the category as per the need .
- **Accuracy** It will just zero down any human Error which will be there when creating a replica of the category.
- **Automation -** The extension will duplicate the whole products as well as the details of the Category.
- **Allows to duplicate the child category** If there is any subcategories or child categories in the main category the extension provides the ability to copy sub categories too.
- **Allows to select the parent category for the new category** User can select whether to create a new parent category or to add as a sub category for the newly created category.
- **Allows the product relations control -** New category can be created with the products in it or just the category without any products.

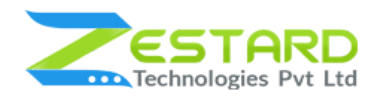

## <span id="page-4-0"></span>**Installation Guide**

Once you have purchased & downloaded our extension follow below steps to Install the extension. The easiest way to install a Magento 2 extension is using SFTP or FTP. To do this, first download our Duplicate Categories module and follow below steps.

### <span id="page-4-1"></span>**In short, for Professionals or Techie Person**

- 1. Unzip the extension.
- 2. Login to your root directory via FTP or SFTP.
- 3. Go to your remote directory app/code/
- 4. Create folder **Zestardtech** and under that create subdirectory **DuplicateCategory**.
- 5. Now upload all the unzipped code into Zestardtech/DuplicateCategory folder.
- 6. Then open your SSH or Terminal.
- 7. Go to your root folder and RUN below 4 commands step by steps:
	- php bin/magento setup:upgrade
	- php bin/magento setup:di:compile
	- php bin/magento setup:static-content:deploy -f
	- php bin/magento cache: clean
- 8. If you didn't get any error during the commands execution process then our extension is successfully installed in your store.

**To Note:** If you face any error during this process then please either share the screenshots or share credentials of your store at our email id support@zestard.com and will help you install the extension properly.

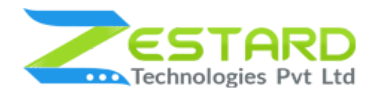

### <span id="page-5-0"></span>**Detailed Installation Instructions**

#### <span id="page-5-1"></span>Step 1: Take precautionary measures before starting to install the extension.

● Log in to the Magento Admin and disable all the caches:

#### Goto System  $\rightarrow$  Tools  $\rightarrow$  Cache Management.

Selecting all caches in the list and choose "Disable" option from "take action"

dropdown menu and finally press submit.

#### <span id="page-5-2"></span>Step 2: Connect to FTP and upload the unzip folder.

- Connect to your site using FTP or SFTP. Go to your remote directory app/code/
- Create folder **Zestardtech** and under that create subdirectory **DuplicateCategory**. Now upload all the unzipped code into this folder.

#### <span id="page-5-3"></span>Step 3: Run Commands

- Open your SSH or Terminal.
- Go to your root folder and RUN below 4 commands step by steps:
	- php bin/magento setup:upgrade

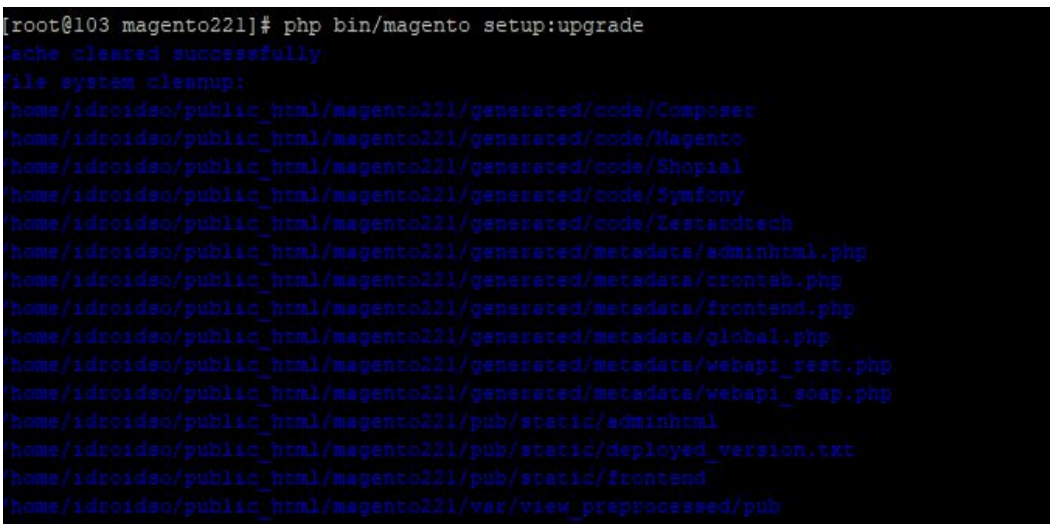

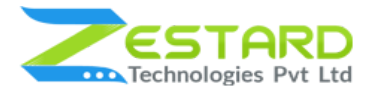

○ php bin/magento setup:di:compile

[root@103 magento212]# php bin/magento setup:di:compile Compilation was started.

○ php bin/magento setup:static-content:deploy -f

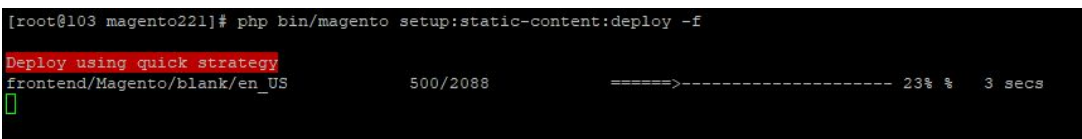

○ php bin/magento cache:clean

```
[root@103 magento221]# php bin/magento cache:clean
Cleaned cache types:
config
layout
block html
collections
reflection
db ddl
eav
customer_notification
full page
config integration
config integration api
translate
config webservice
```
● If you didn't get any error during the commands execution process then our extension is successfully installed in your store.

#### <span id="page-6-0"></span>Step 4 : To confirm Installation and activation.

- To complete the installation you need to log out of your Magento Admin and login back. You can now flush and then enable the Magento cache.
- Open your SSH or Terminal and run this command **php bin/magento module:status Zestardtech\_DuplicateCategory** and if you get Output as **Module is enabled** then our extension is installed properly in your store.

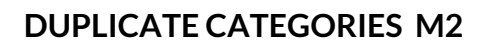

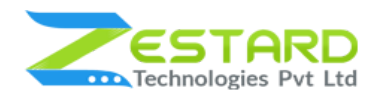

## <span id="page-7-0"></span>**User Guide**

### <span id="page-7-1"></span>**How to Configure Duplicate Categories Extension?**

- 1. Goto Stores  $\rightarrow$  Configuration  $\rightarrow$  Zestard Technology  $\rightarrow$  Duplicate Category.
	- To Enable module select "Yes" from the dropdown.

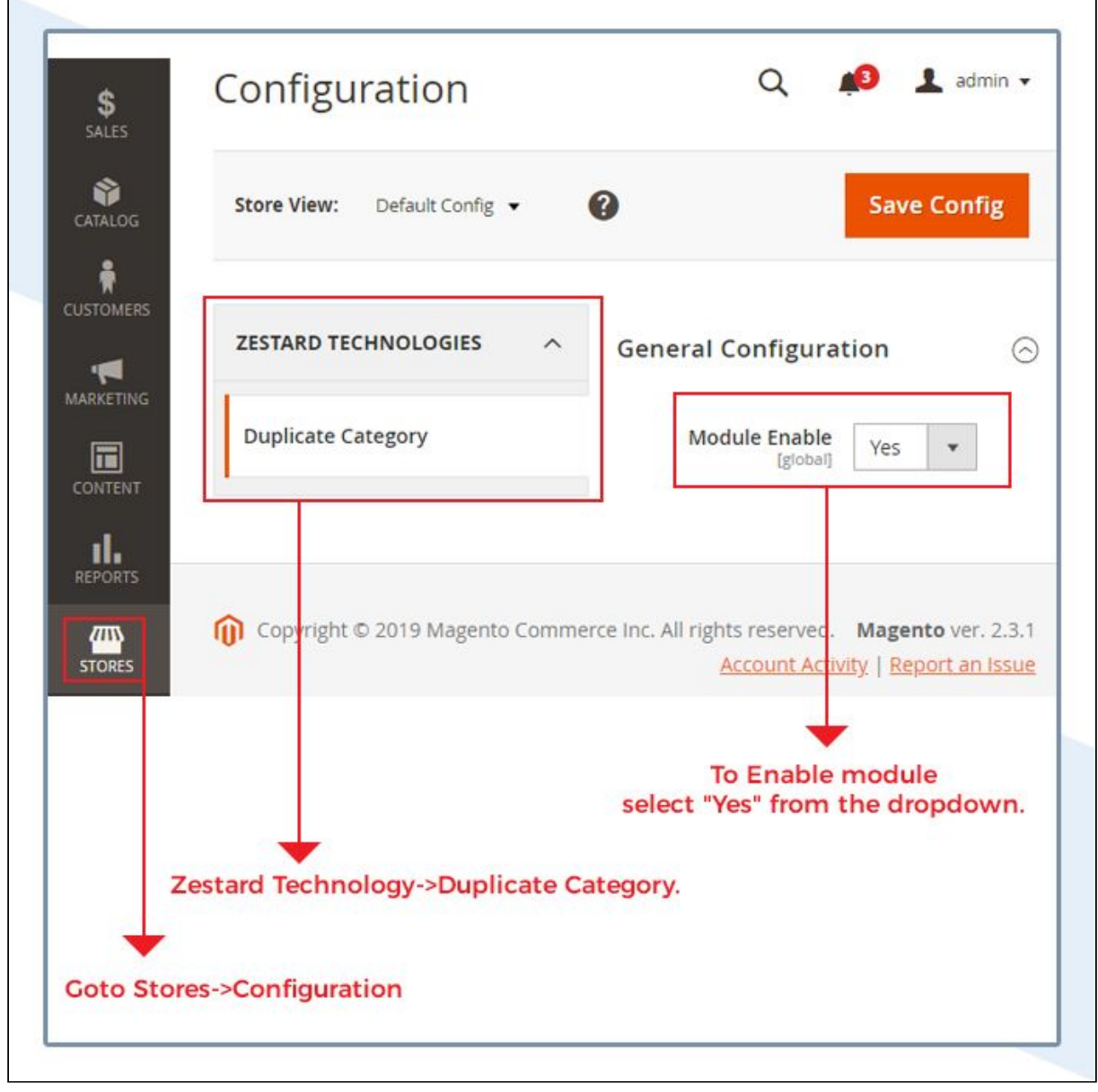

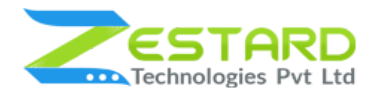

2. Goto Catalog  $\rightarrow$  Category. Click on the Category which you would like to

duplicate. Click on the Duplicate Category Button.

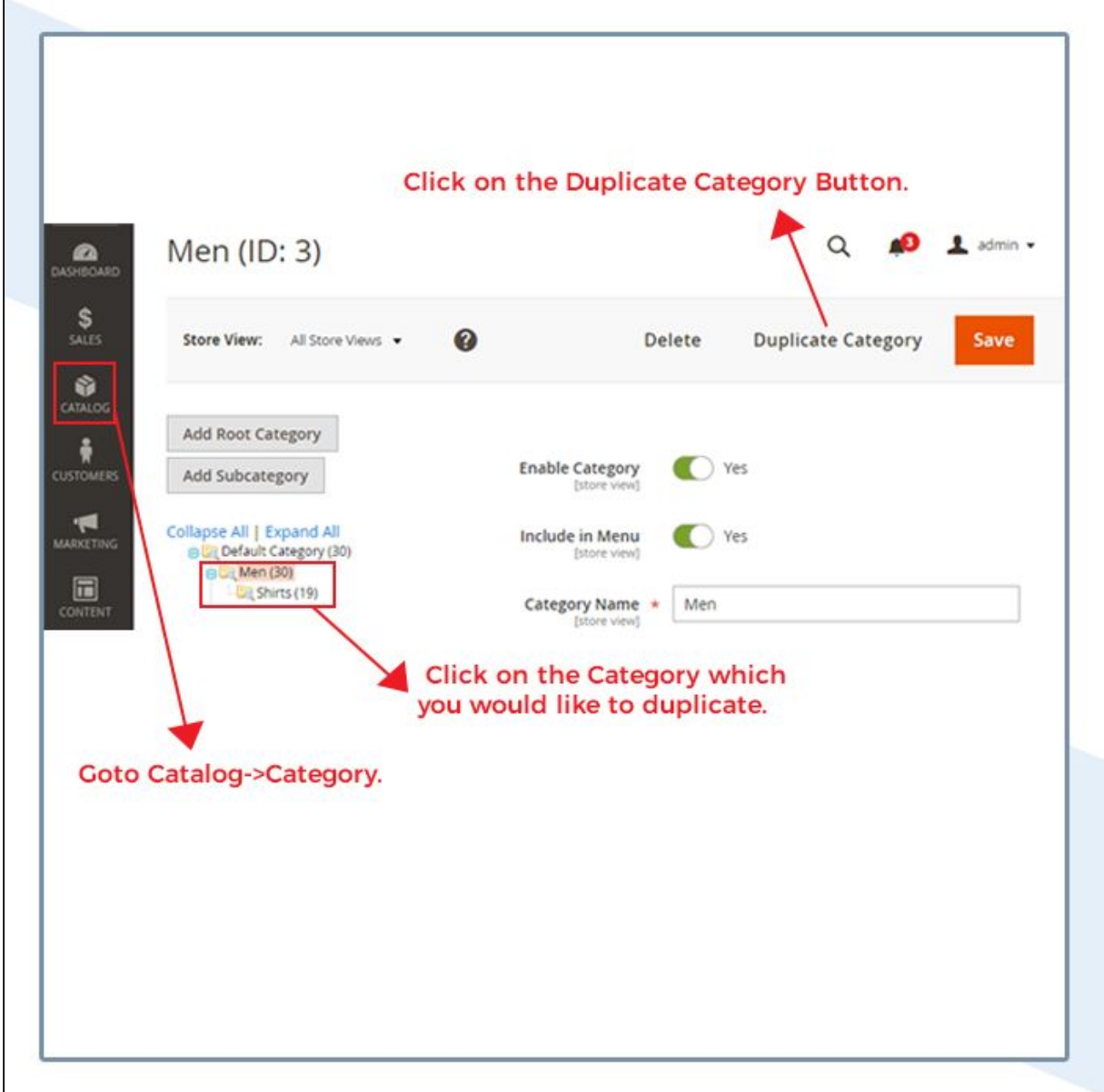

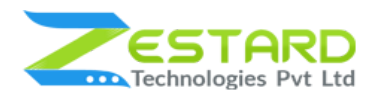

- 3. Category Duplicate Options
	- Select the Parent Category: Select the Parent Category from the Select Box of"Select Parent Category". It will be assigned as parent category for the new Category.
	- **Note:** In our case, it is "Default Category". If we have selected "Men's" than the new category will be a child category of the Men's.
	- **Copy Product Relation:** Select"Yes"if you want to replicate the products assigned in the selected Category to the newly created Category.
	- **Include Subcategories:** Select"Yes"if you want to duplicate subcategories/child categories for newly created Category.
	- Click on the "Duplicate" button to duplicate the category.
	- **Note:** This module only works for the default store.

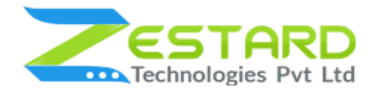

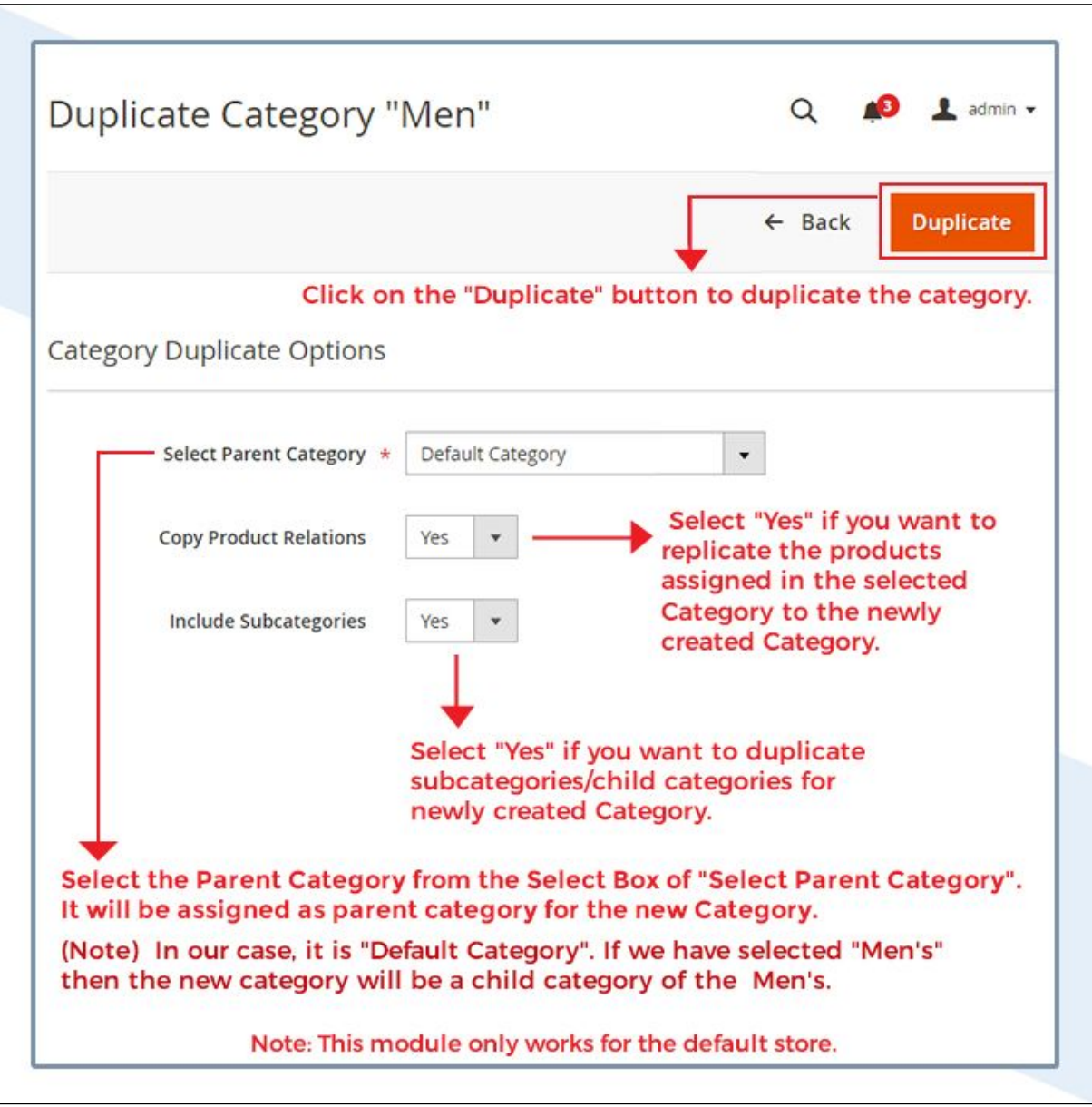

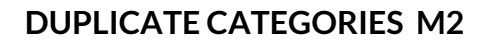

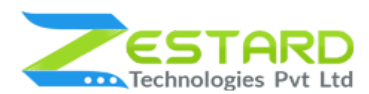

4. From the below screenshot, you can see the "Men" category is duplicated.

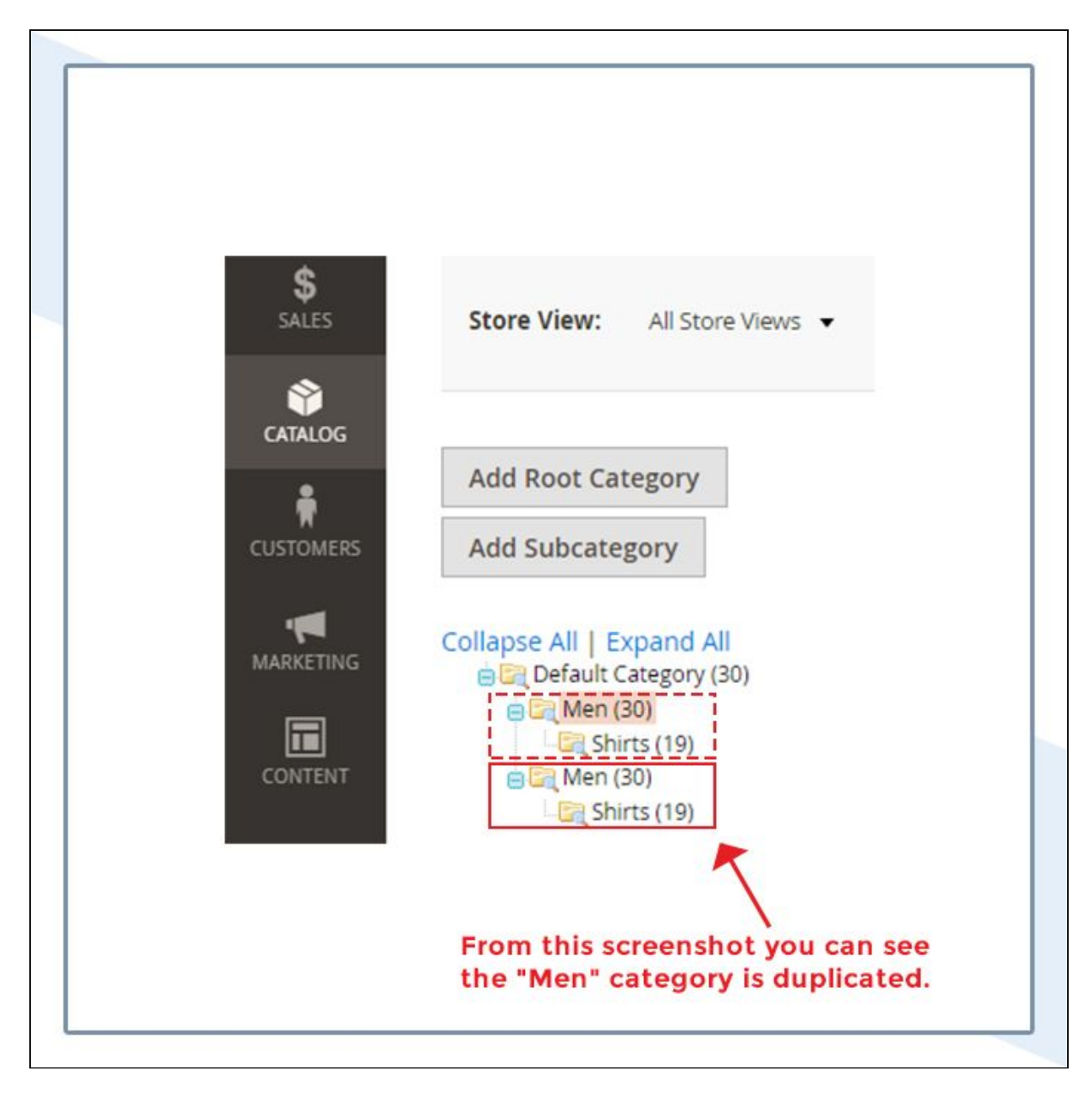

## <span id="page-11-0"></span>**Get Support From Our Team**

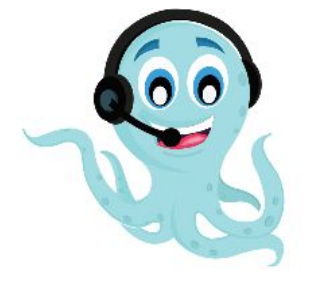

We are here to help you out if you are facing any issues after installing the extension. Drop us an email at support@zestard.com and will get back to you.